# **HOW TO ADD A POLICY?**

#### **Step 1**

Visit our CHS website at [www.caritashealthshield.com.ph](https://l.messenger.com/l.php?u=http%3A%2F%2Fwww.caritashealthshield.com.ph%2F&h=AT3Hep1YZ4Py7pJlrefVfIFRKKqnN-hrppdkVorpBuFdEi1TfqzIjCtWStp53HQXsFWoclmH4V3FCUwP4isBXHleca17EoSNiyOSZKWrDNNnA7KX58OTOxgVOjOh5RsUdKzL) and click **Login**.

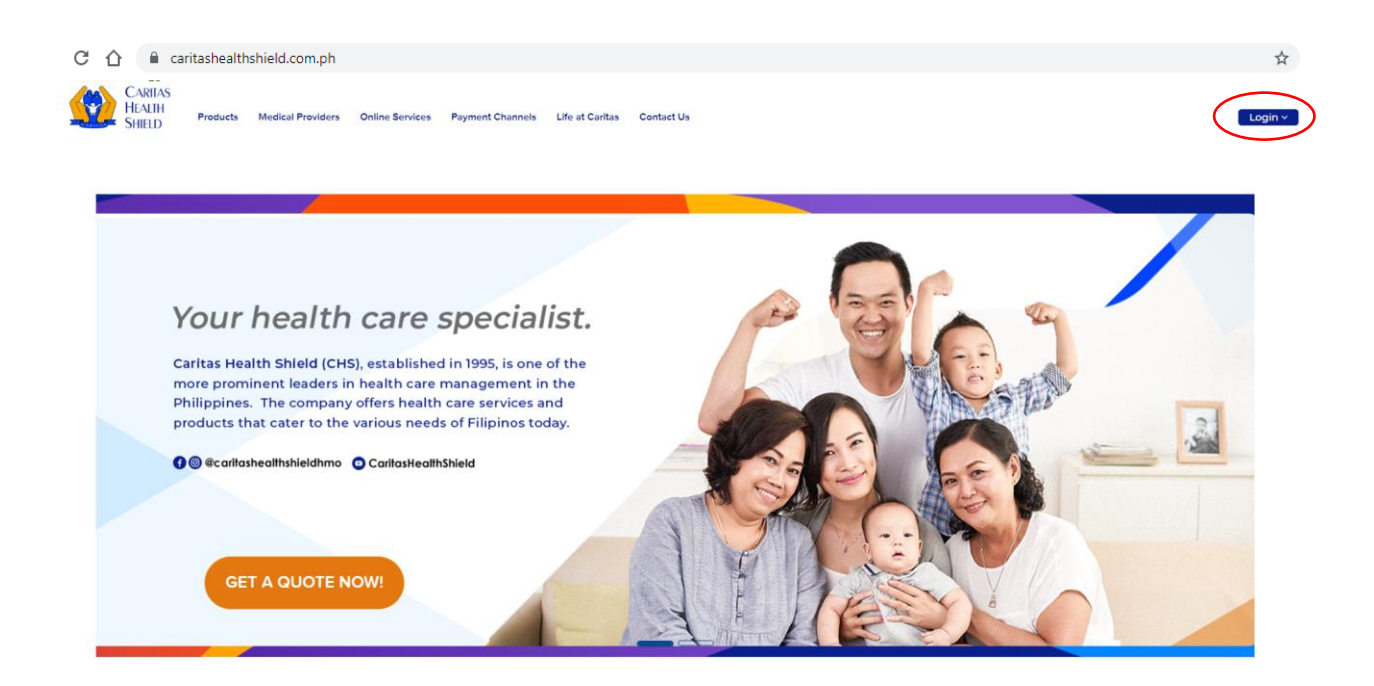

#### **STEP 2**

Enter your **Email Address** and **Password** in the Member's Information System (MIS). If you are not yet registered, kindly click this link on **How to Register.** 

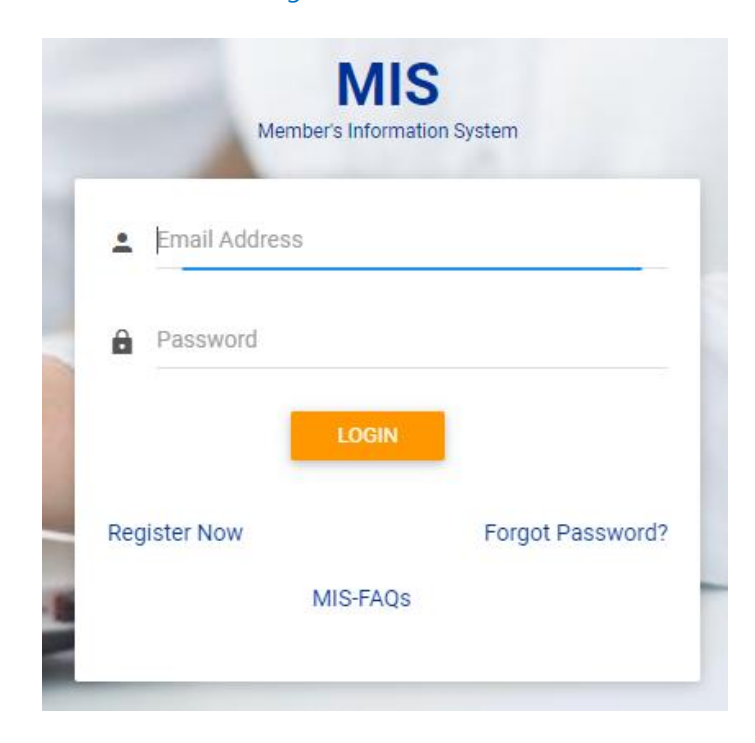

#### **STEP 3**

Click **LOGIN** to start your session.

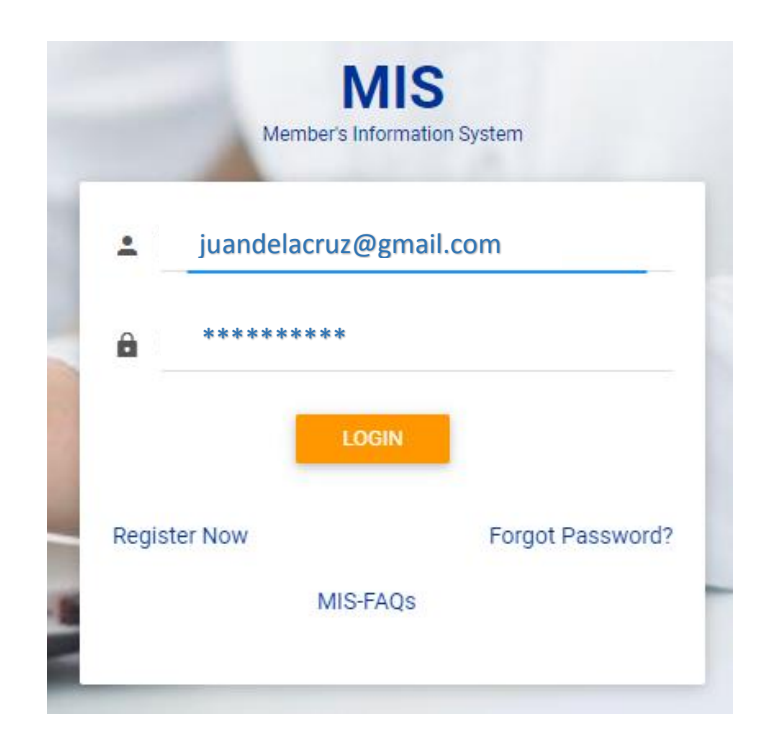

### **STEP 4**

Welcome to Caritas Health Shield Member's Information System! Click **ADD POLICY.**

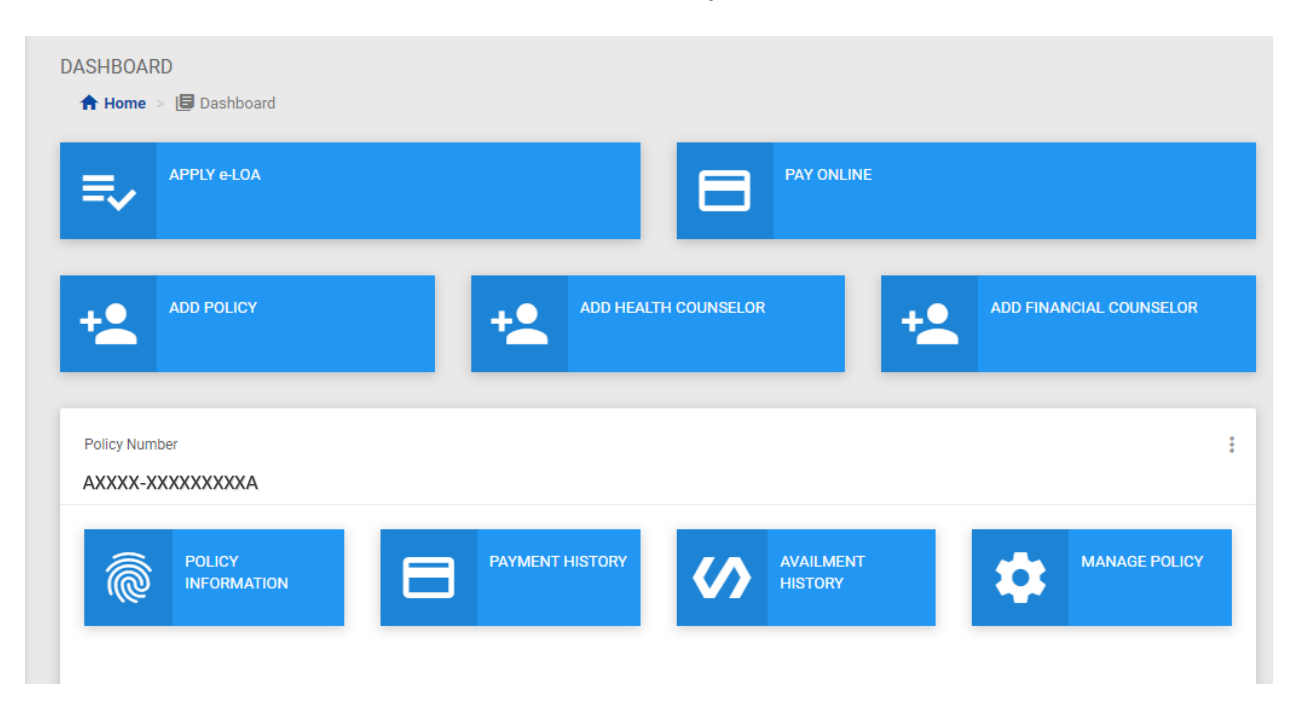

*How to Add a Policy – September 2, 2022 Page 2 of 4*

### **STEP 5**

Enter your complete **Policy Number.** Click **OK.**

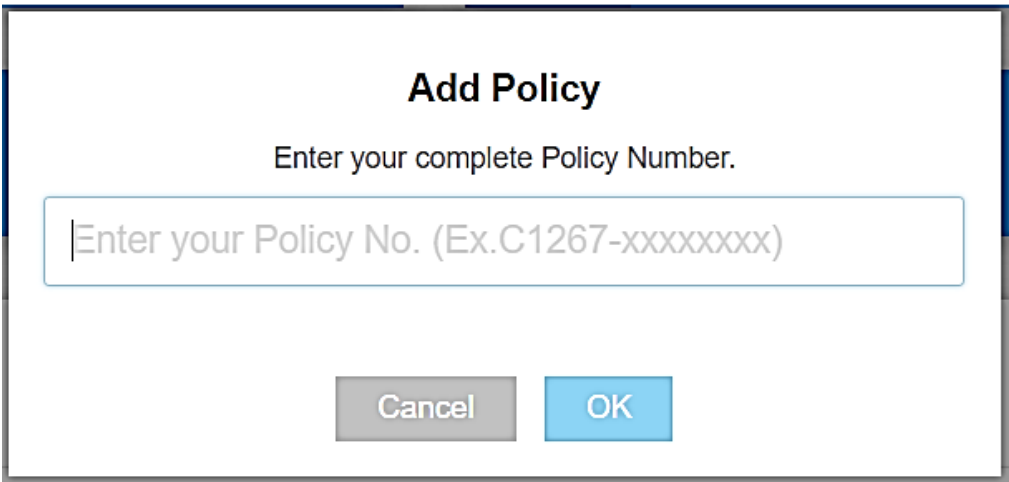

## **STEP 6**

Kindly check if you have entered your Policy Number correctly. If correct, please click **Confirm**.

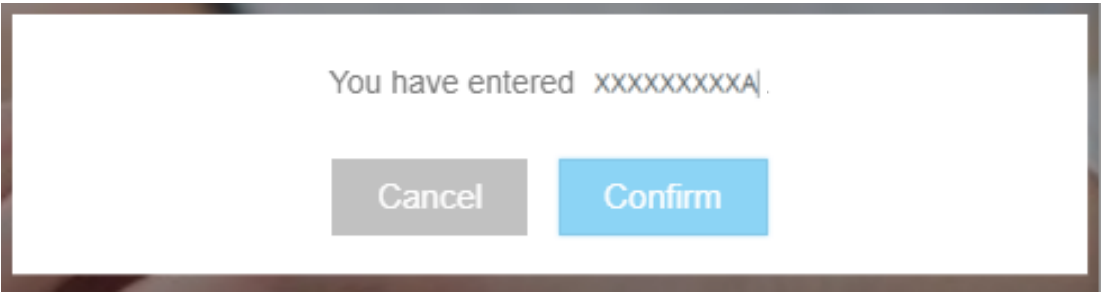

# **HOW TO ADD A POLICY?**

## **STEP 7**

You have successfully added your Policy Number. Click **Continue** to proceed.

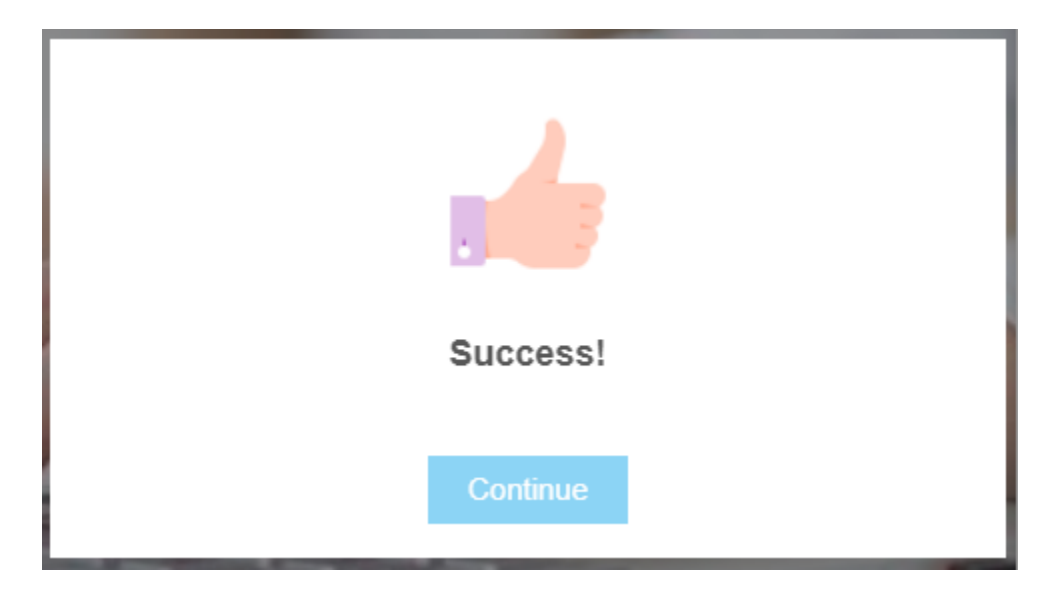